# How to Generate ACH File for Direct Deposit with ezACH Software

No more hassle dealing with the banks.

If you have not download ezACH deposit software, you can download and try it free for 14 days at <http://www.halfpricesoft.com/NACHA-ACH-direct-deposit-software.asp>

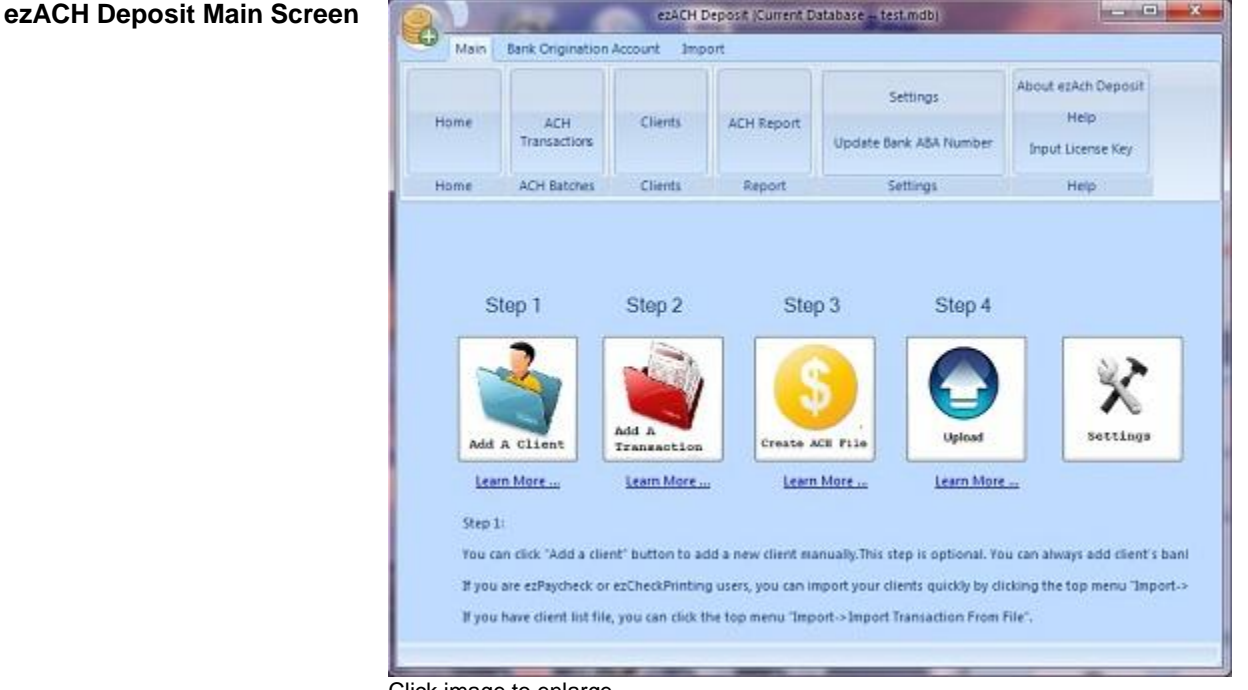

Click image to enlarge

## **Your Account Settings**

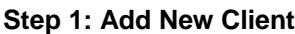

You can add account information for employees, Government TAX, Vendors and customers here.

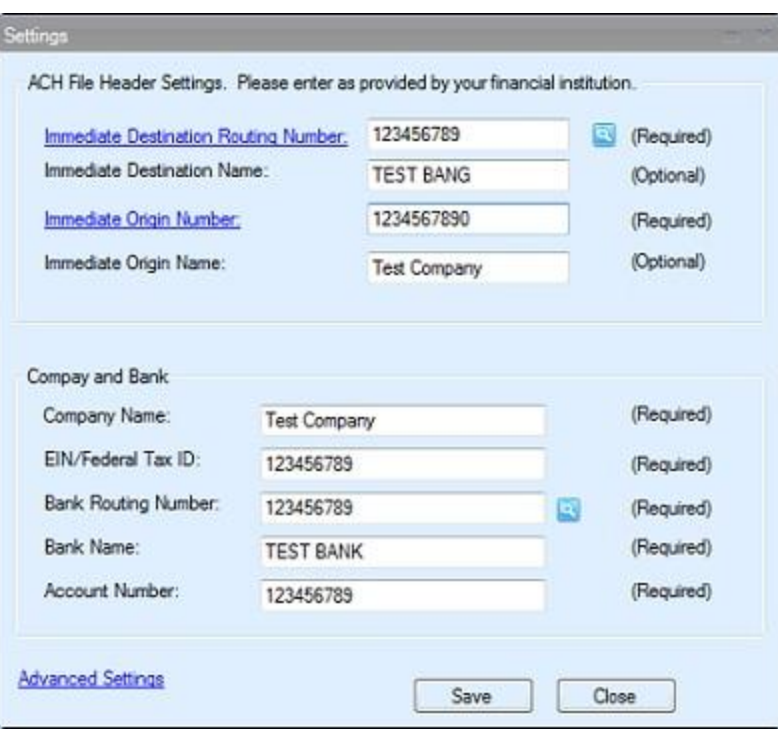

#### Click image to enlarge

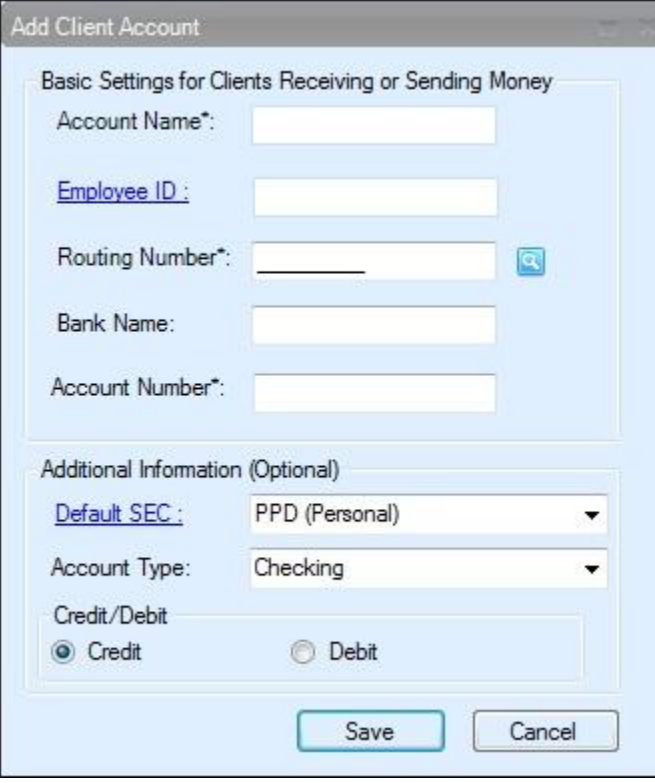

Click image to enlarge

#### **Step 2: Add New Transaction**

 You can enter the transactions manually.

 Or you can import the transaction from external csv file.

• Or you can import paychecks from EzPaycheck payroll software

 Or you can import checks from EzCheckPrinting software

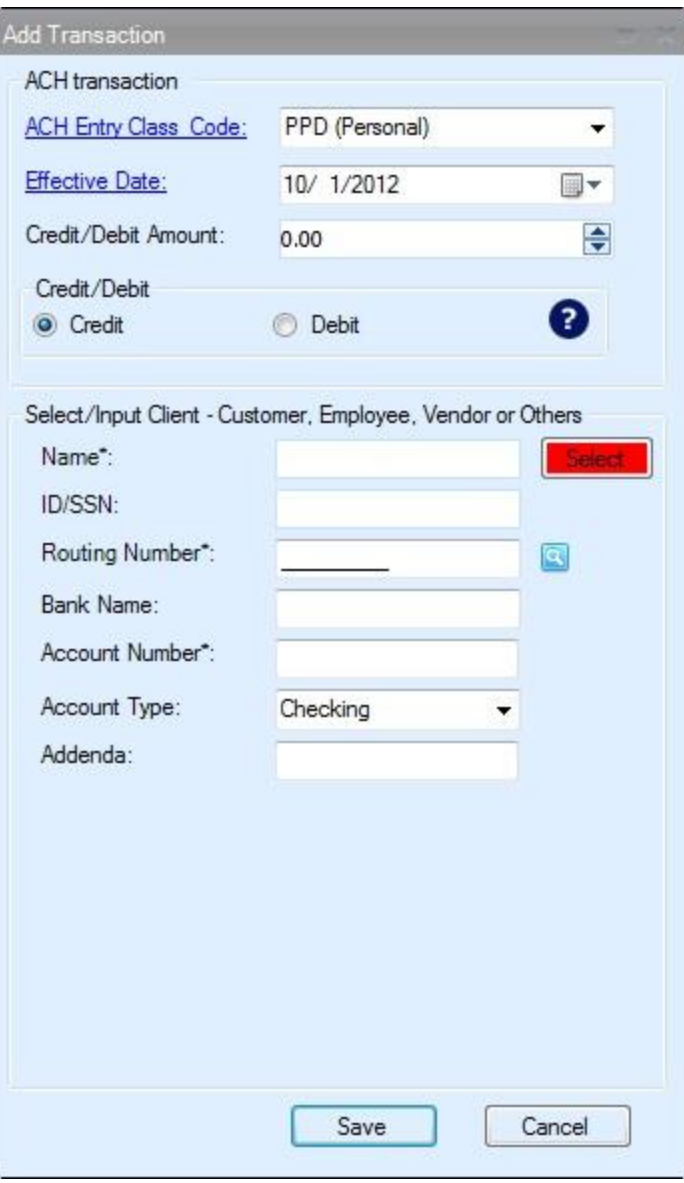

Click image to enlarge

## **Step 3: Create the ACH file**

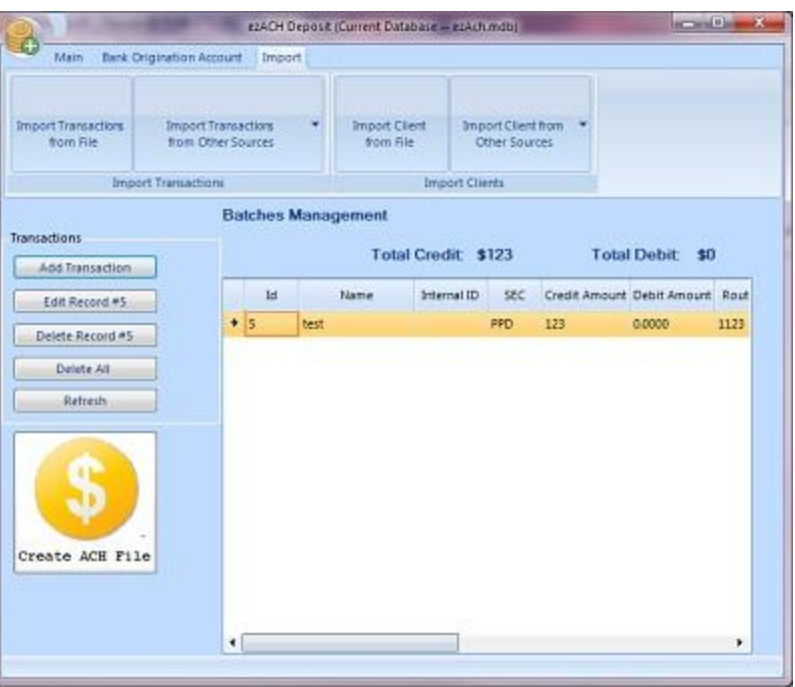

Click image to enlarge

### **Step 4: Upload ACH file to your bank**

You can save your bank link inside ezACH application and open the bank site quickly.

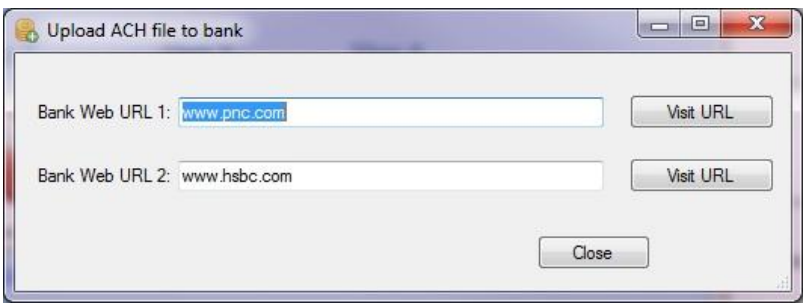